# AccessBase and AccessBase 2000 for **Energy Policy Act of 2005**

#### 1. Background

On August 8, 2005, President George W. Bush signed the *Energy Policy Act of 2005*. This Act changed the time change dates for Daylight Saving Time in the U.S. Beginning in 2007, DST will begin on the second Sunday in March and end on the first Sunday in November.

AccessBase V1.54 and AccessBase 2000 V2.6 have been released to support this Act.

The firmware in the controller does not need to be updated to support the Act. All time adjustment for DST will be performed by AccessBase application instead of the firmware in the controller.

#### 2. Windows OS Update for 2007 DST Changes

To support Energy Policy Act of 2005, Windows Operating System needs to be updated.

Please consult with Microsoft website to have your Windows Operating System updated. Microsoft document "Preparing for daylight saving time changes in 2007" can be found at: http://www.microsoft.com/windows/timezone/dst2007.mspx#top.

Alternatively, all versions of Windows can be manually updated using the tzedit.exe utility or other techniques documented in Microsoft's Knowledge Base article 914387 and similar articles for other countries, which is the preferred method of remediation for any product outside of Microsoft's Mainstream Support.

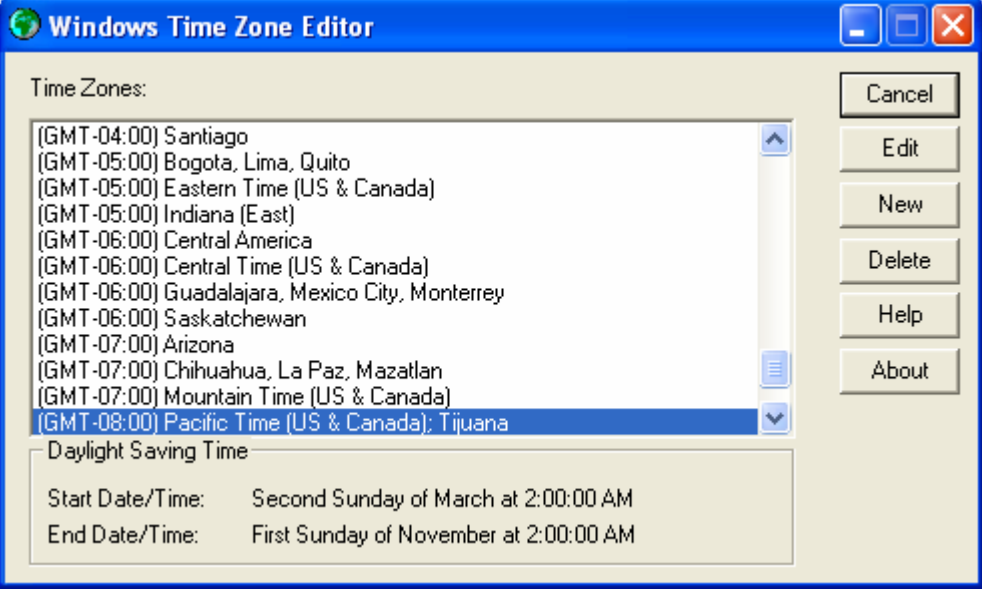

When tzedit.exe is executed, the following dialog box is displayed:

The user can select the time zone to be edited by clicking the Edit button. From the Edit Time Zone dialog box, the Start Day and Last Day of the Daylight Saving Time may be changed to comply with Energy Policy Act of 2005.

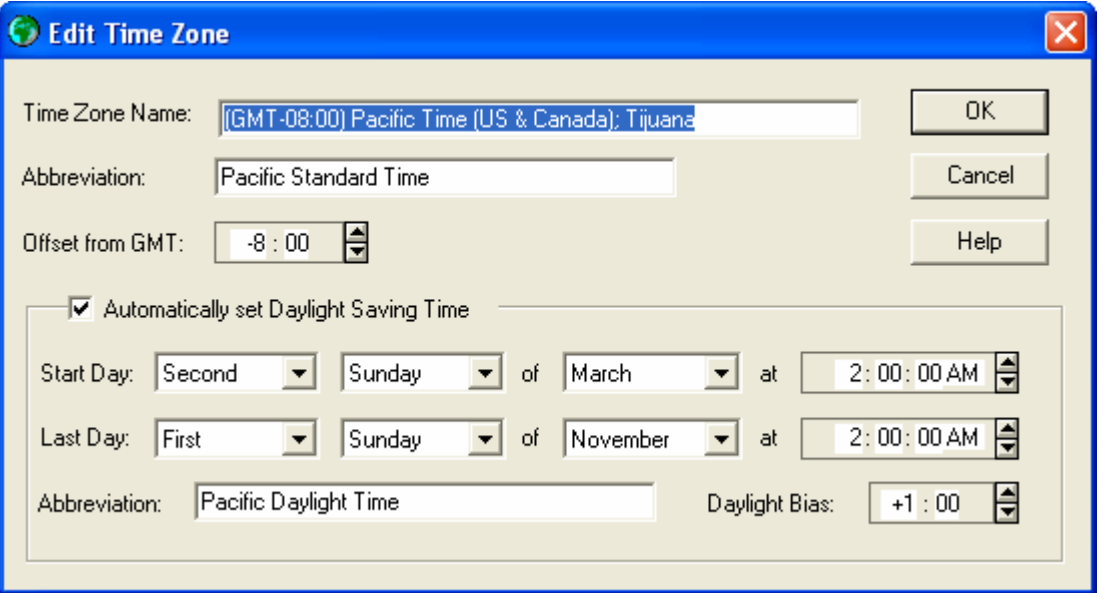

If your installation has networks residing in different time zones than the PC, the DST definition for the network's time zone also needs to be edited.

### 3. Windows Vista Compatibility

Linear is currently reviewing the compatibility of AccessBase and AccessBase2000 running on computers using the new Windows Vista operating system. AccessBase V1.54 and AccessBase2000 V2.6 have not been tested for Vista compatibility. When the review has been completed, the results of the compatibility review will be posted on Linear's website www.linearcorp.com.

#### 4. AccessBase Software Installation

AccessBase installation package will detect the presence of the old version software and prompt the user to uninstall the old version. The user should click the Remove radio button and click on Next button.

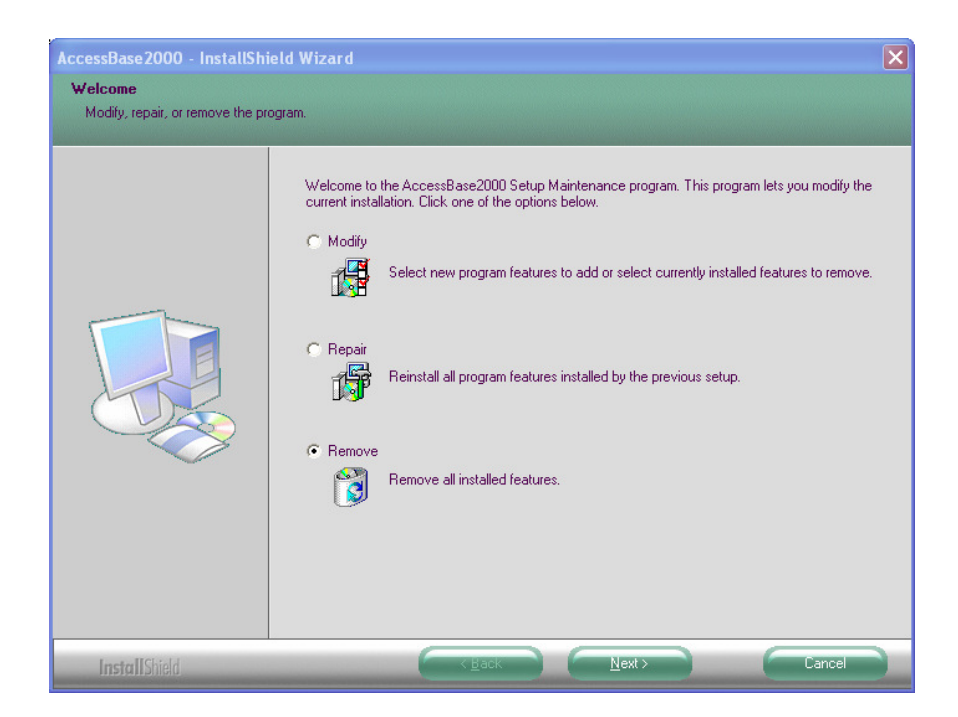

Install Shield will prompt the user to confirm the removal of the old version.

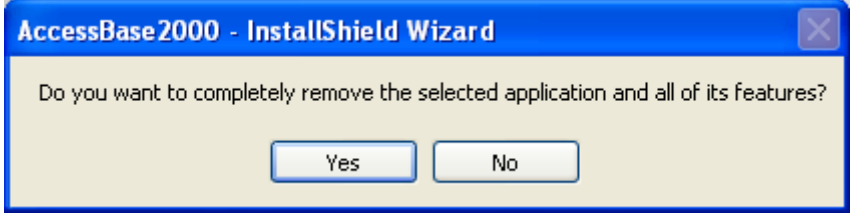

After AccessBase is successfully uninstalled, Install Shield will display a message box to confirm that AccessBase was successfully removed.

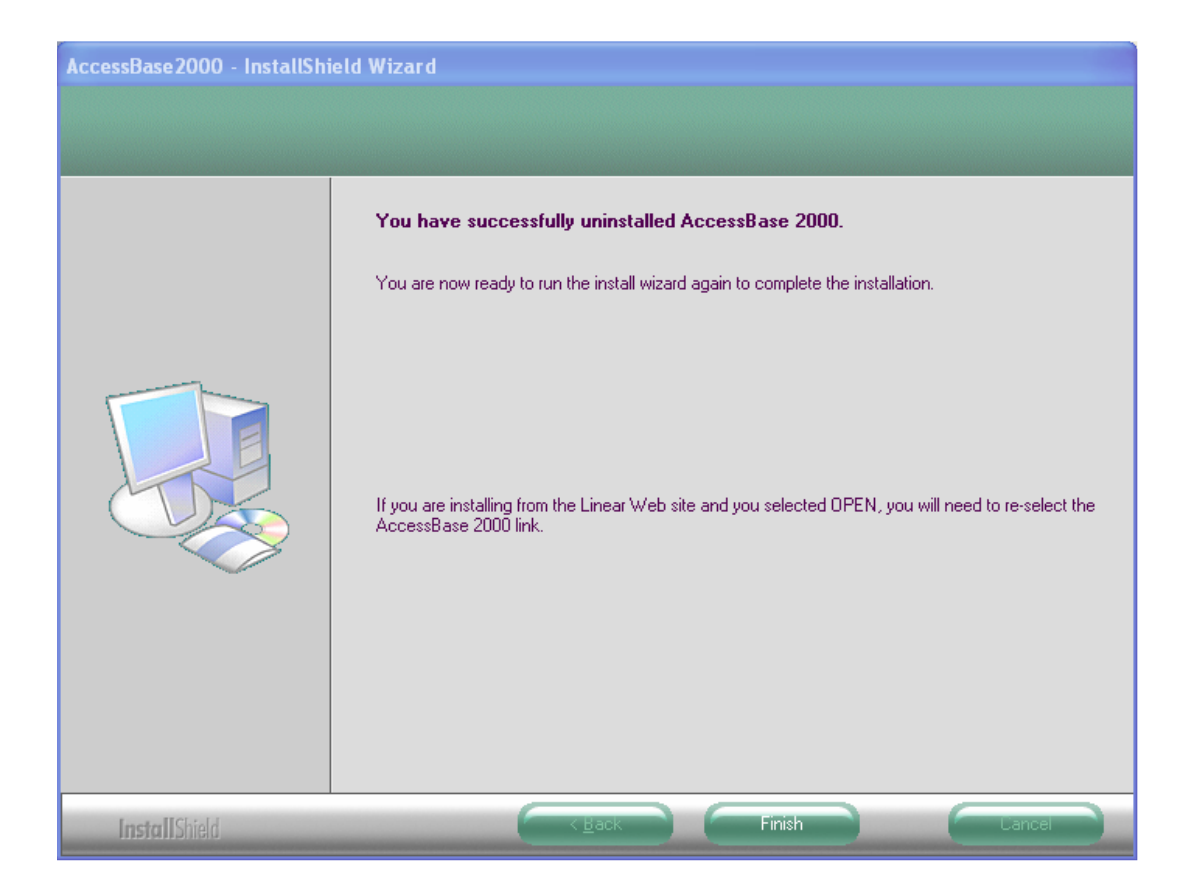

After the old version is successfully uninstalled, the user must re-run the installation package again to install the new version. Install Shield will display the following welcome dialog box when it starts the installation.

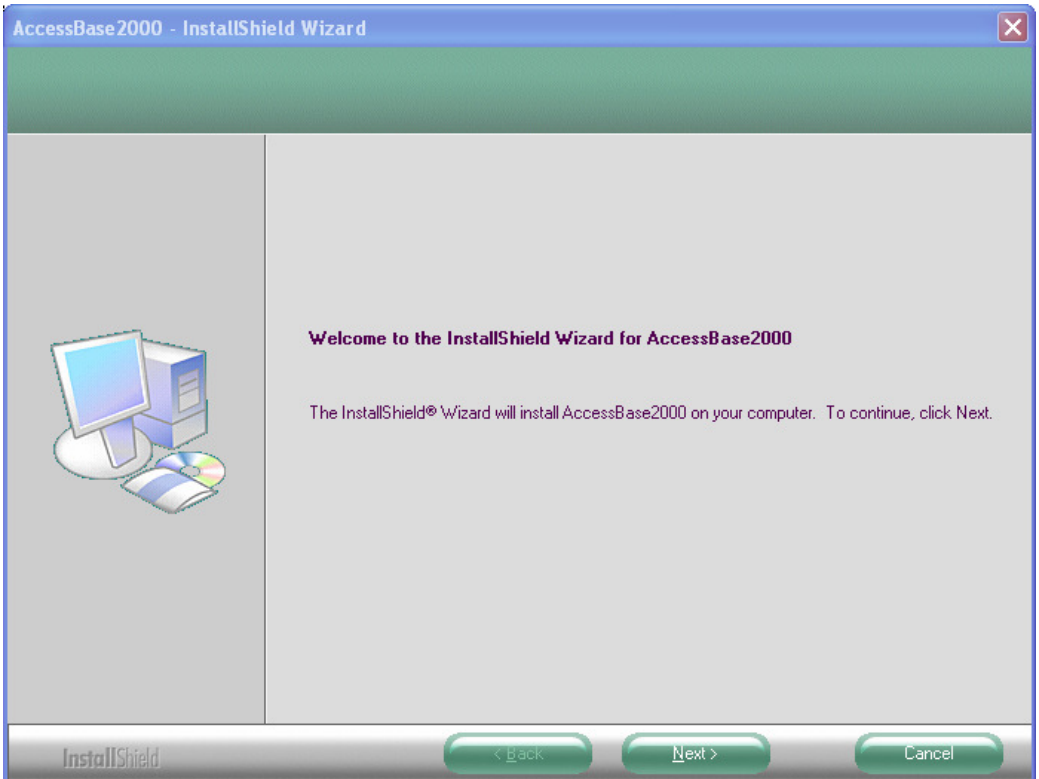

After the user clicks the Next button, Install Shield will prompt the user to select the features that is to be installed.

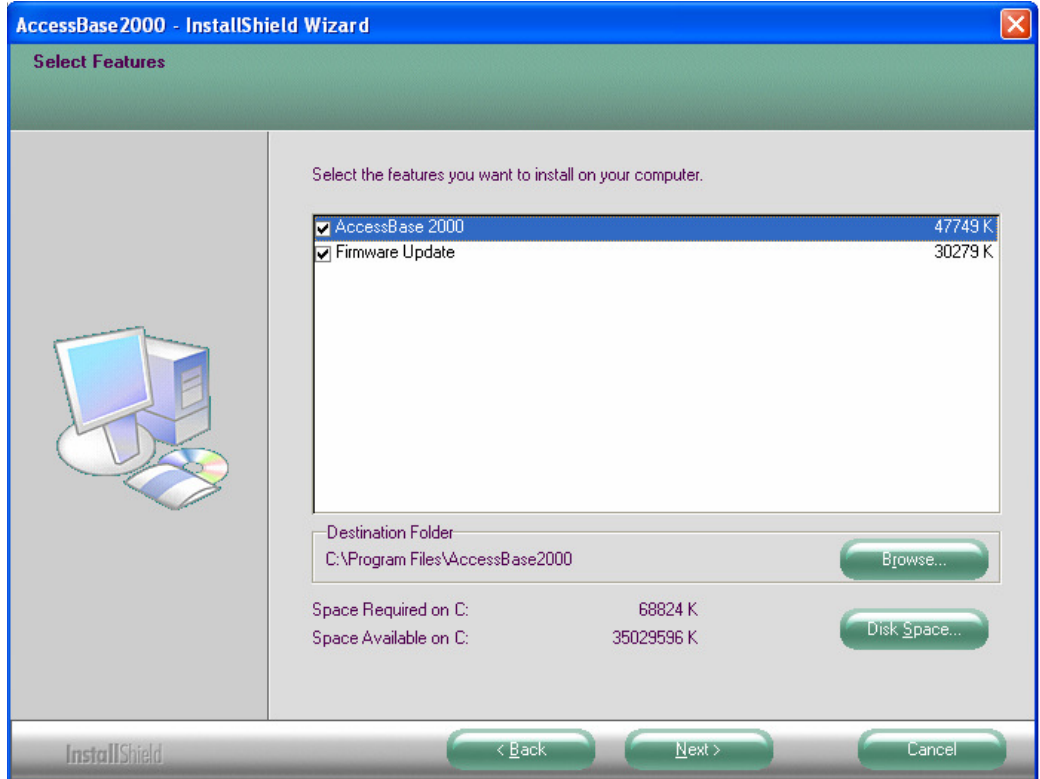

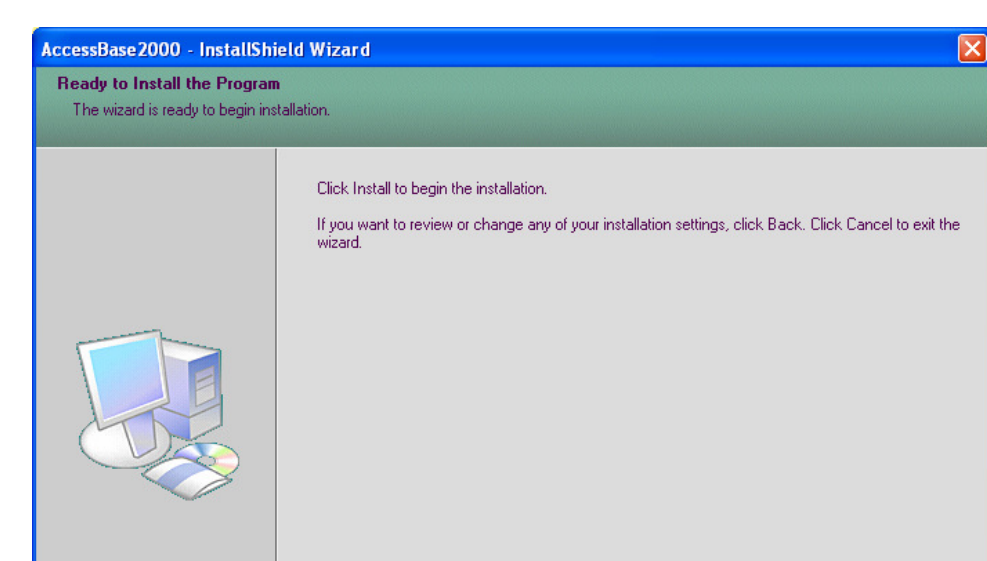

After the Next button is clicked, click on the Install button on the next screen.

After AccessBase is successfully installed, Install Shield will display the confirmation screen.

 $\frac{1}{2}$  < <u>B</u>ack

**InstallShield** 

Install

Cancel

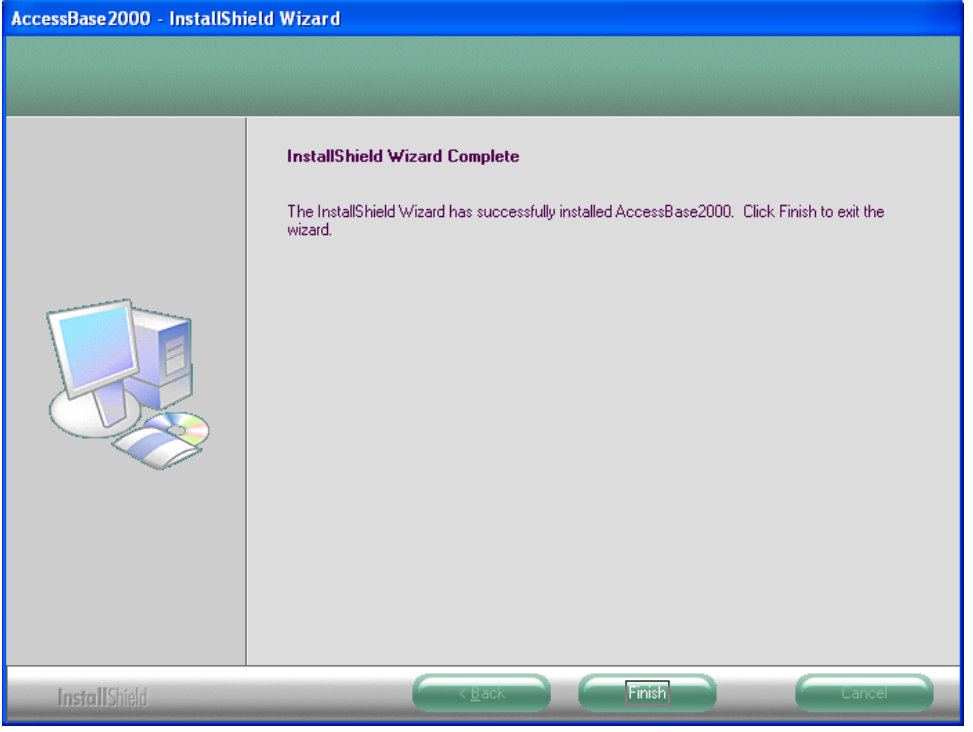

## 5. Network Setup

If the network resides in a time zone that observes DST, the check box for Enable Daylight Savings should be checked. If the network does not observe DST, the check box should be unchecked.

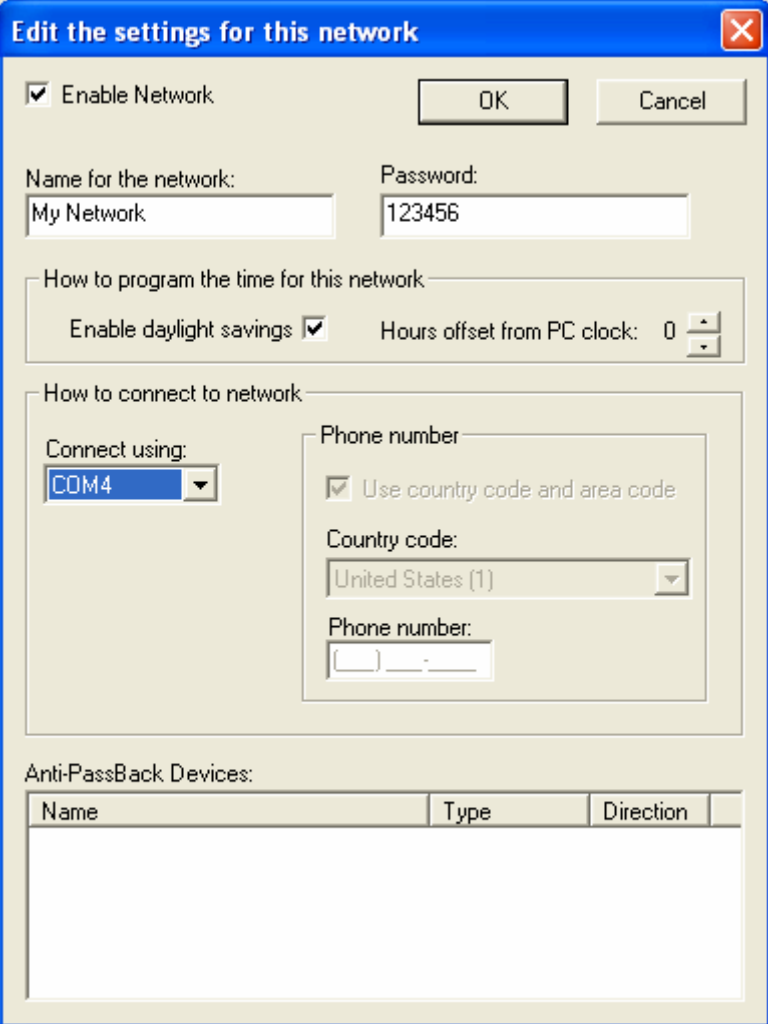

# 6. Synchronizing Time with the Controllers

There are several ways that the user may use to synchronize the panels to the new time to observe the new DST schedule:

1) The user may start the AccessBase application the night before DST state change will take effect, connect to the networks and leave the application running overnight with networks connected. The software will detect DST state change and automatically send new time to all the networks in the installation. The networks have to be connected when this method is used.

The following dialog box will be displayed when the application sends date and time to the network.

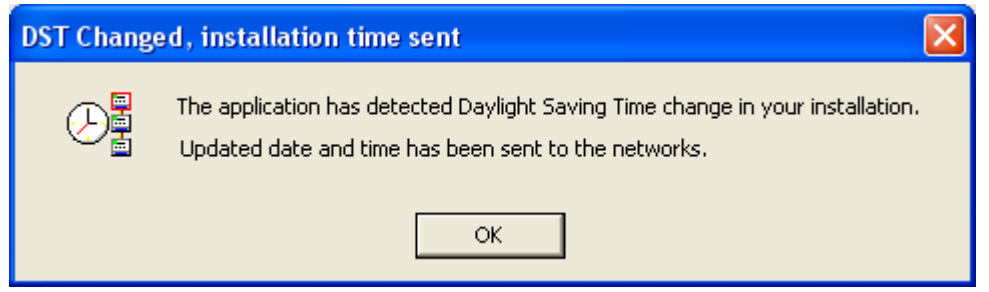

2) In the case that the user has started the AccessBase application after DST change has taken effect, the application will detect the fact that DST state has changed since the application was run last time and request the user to connect to the networks so that new time can be sent to the networks.

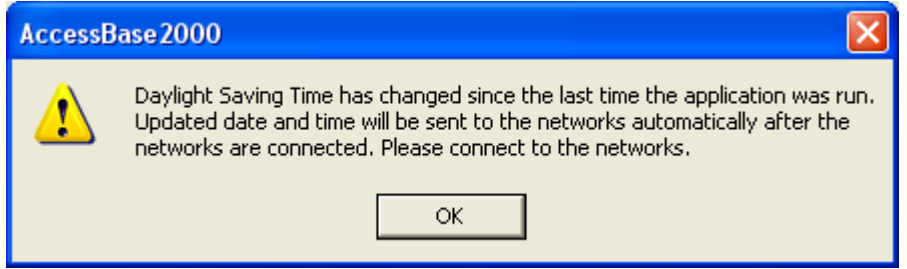

- 3) The user may use the Windows Task Scheduler to schedule a task to run AccessBase application to automatically send time to the networks at a scheduled date and time. For example, a task schedule can be set up to run AccessBase application with the "\T" option at 3:01 A.M. on the date that DST change will take effect, e.g., 3:01 A.M. March 11, 2007 or 2:01 A.M. November 4, 2007.
	- Note: When using this method, it is important that the Program Network button is NOT highlighted when AccessBase is closed. If the Program Network button is highlighted when AccessBase is closed, the subsequent "\T" task will cause the application to program the network, connect to the network and send all commands in the queue without sending date and time. Linear is aware of this restriction and working on improvement to remove this restriction.

To setup a scheduled task, the user should open up windows Control Panel via Start->Settings- >Control Panel.

If the Control Panel is displayed in classic format, the user should double click on Scheduled Task icon.

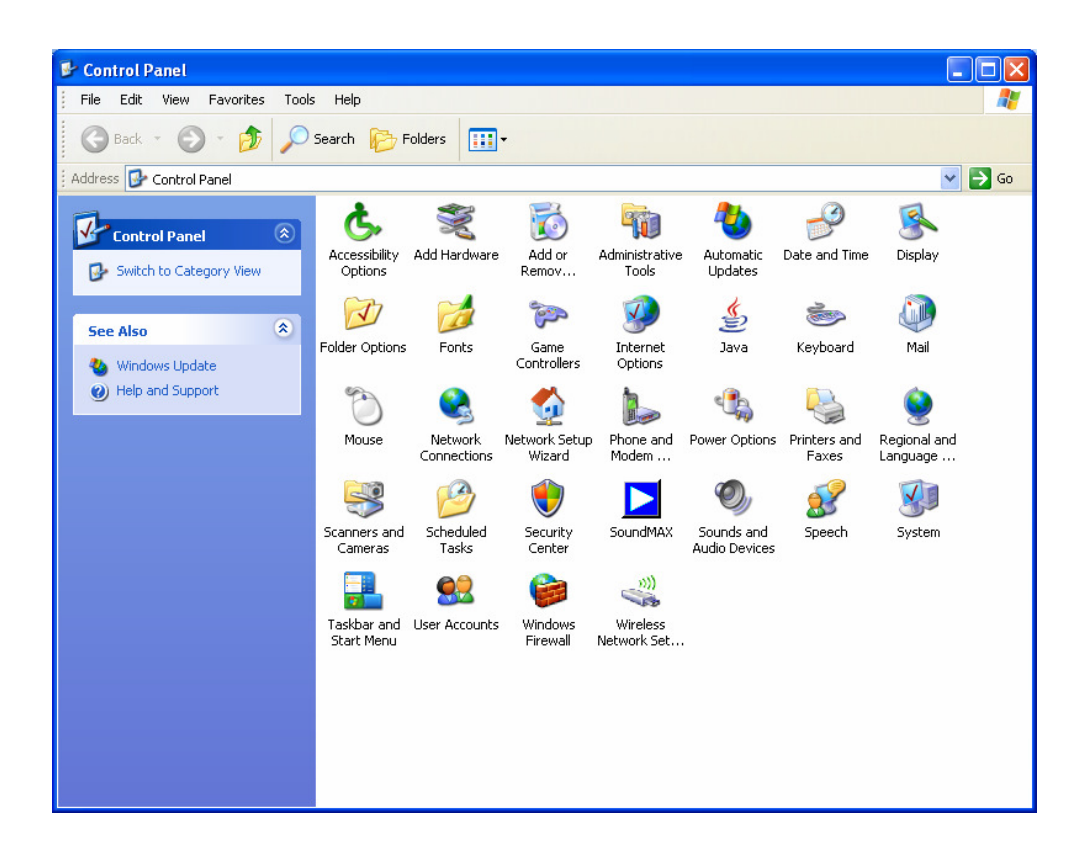

If the Control Panel is in Category View, the user should click on Performance and Maintenance icon.

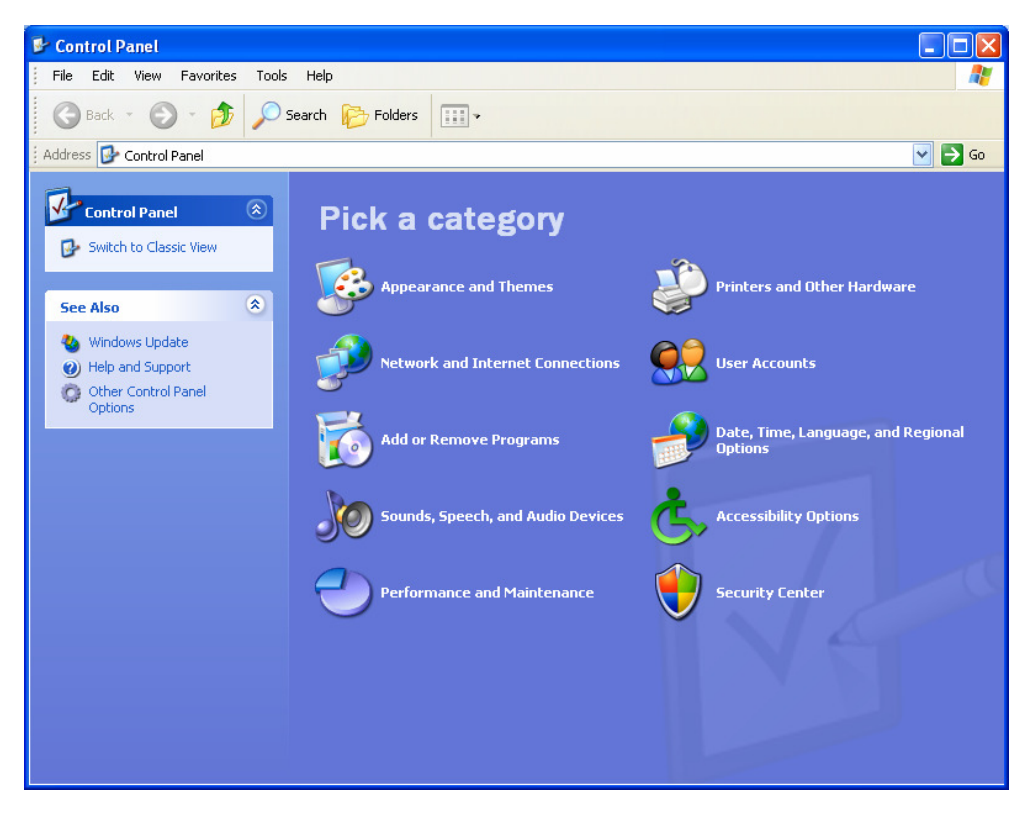

From the next screen, user should click on Scheduled Tasks to start scheduling tasks.

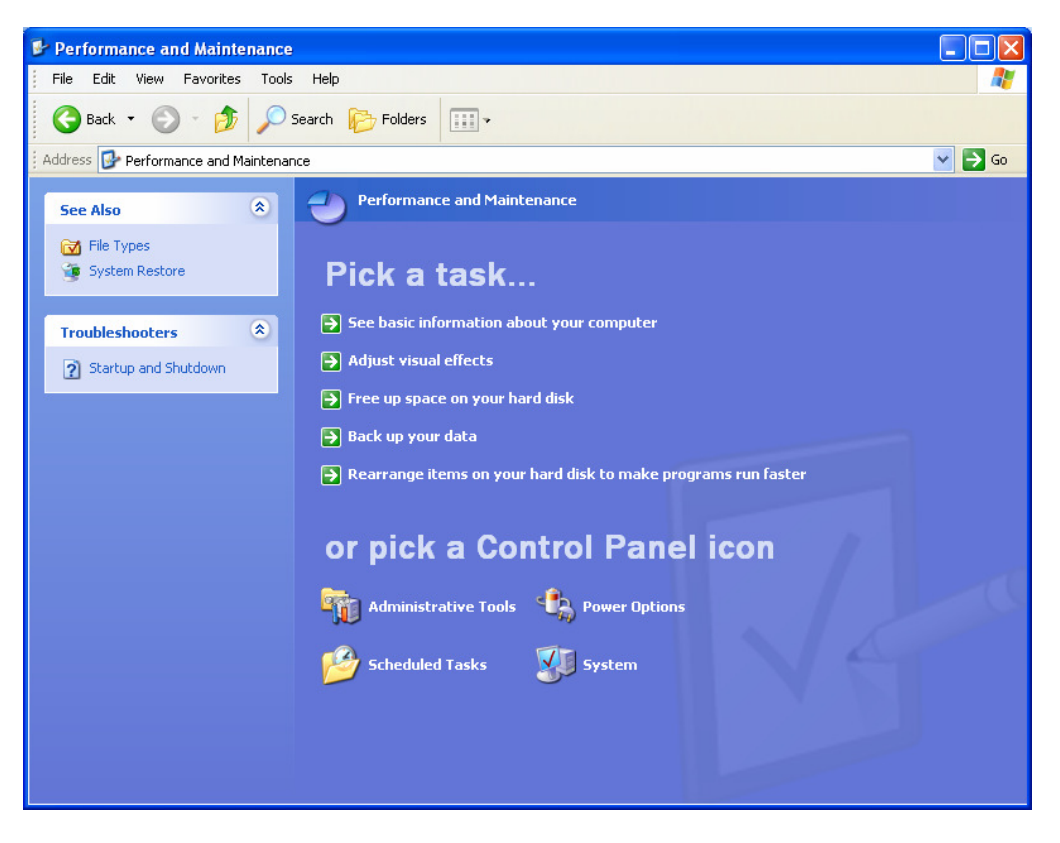

After Scheduled Tasks dialog box is displayed, double click on Add Scheduled Task to add a task. From this dialog box, the user can also edit previously added tasks.

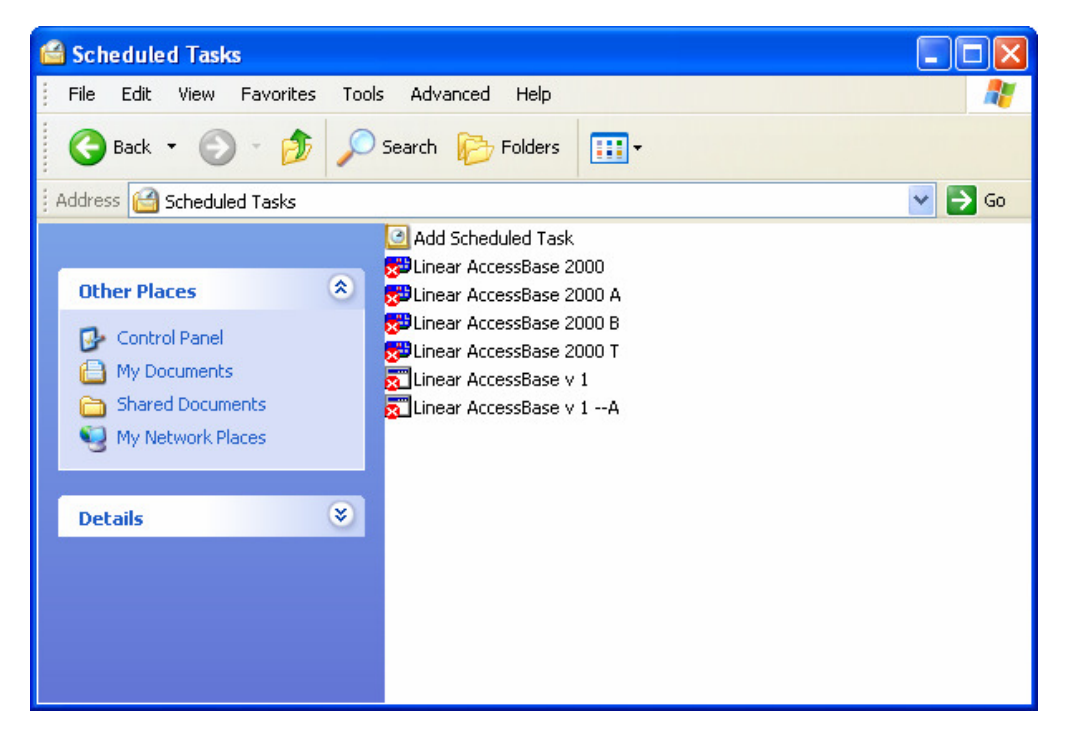

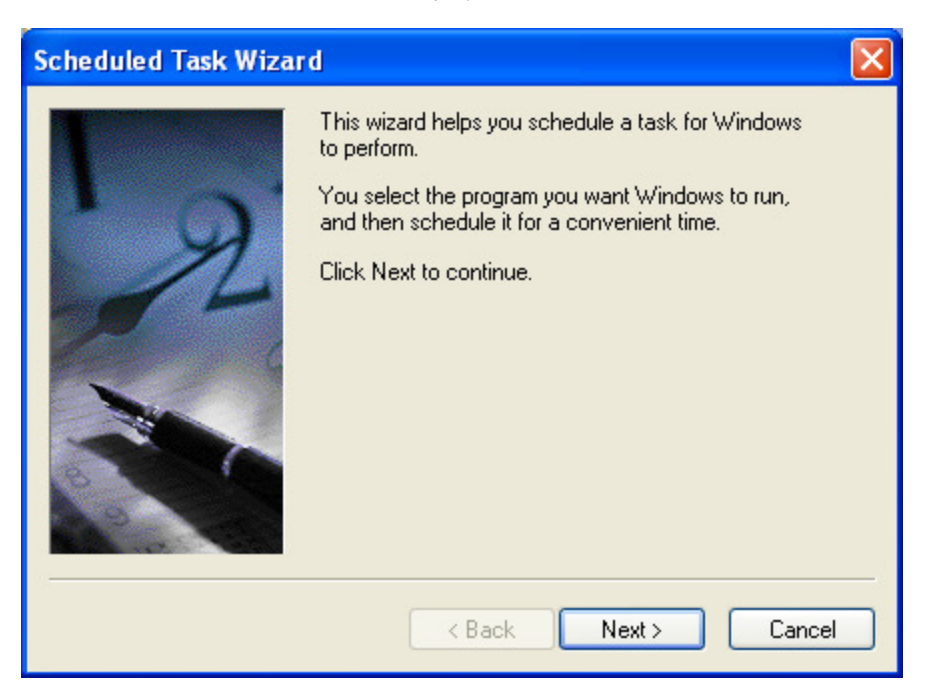

After the Scheduled Task Wizard is displayed, click on Next button to start the Wizard.

From the list, select Linear AccessBase 2000 or Linear AccessBase v 1.54 and click Next button.

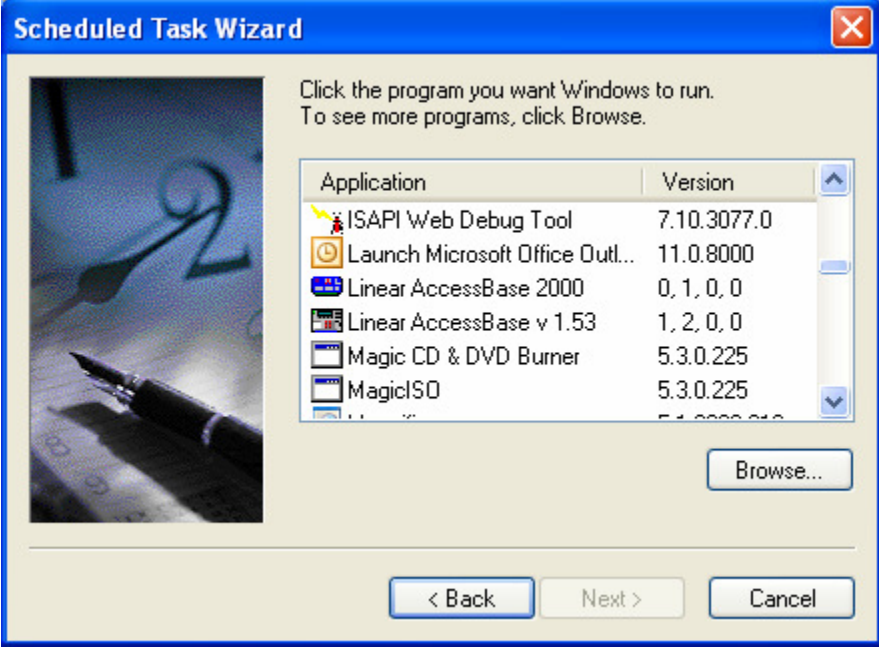

Enter an appropriate name for the task and check the radio button that best fit your goal then click Next button.

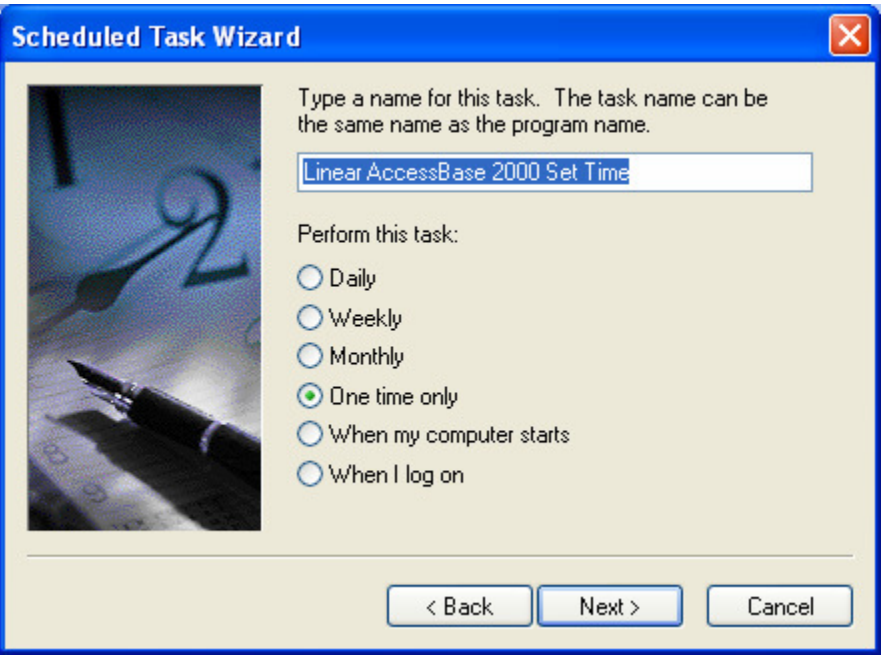

Enter Start Time and Start Date for the task then click Next.

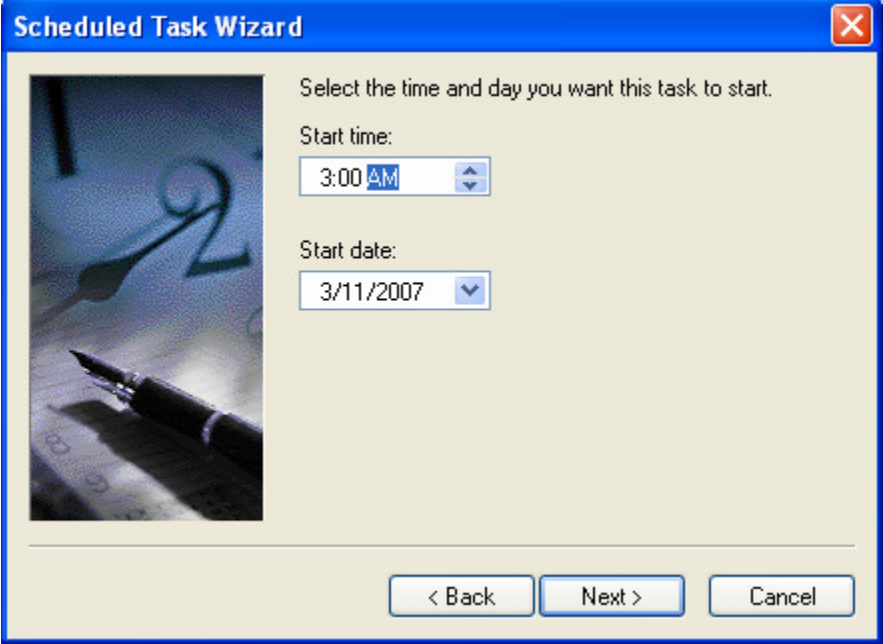

Windows will prompt the user to enter user name and password .

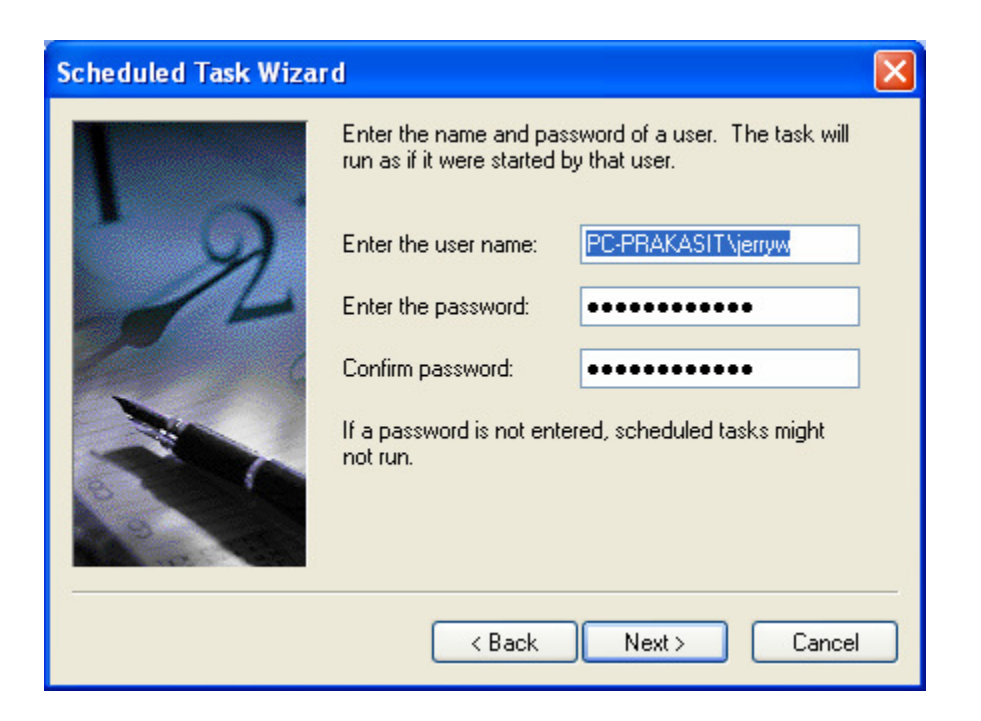

When Windows confirms that the task has been successfully scheduled, check the box for "Open advanced properties for this task when I click Finish", then click Finish.

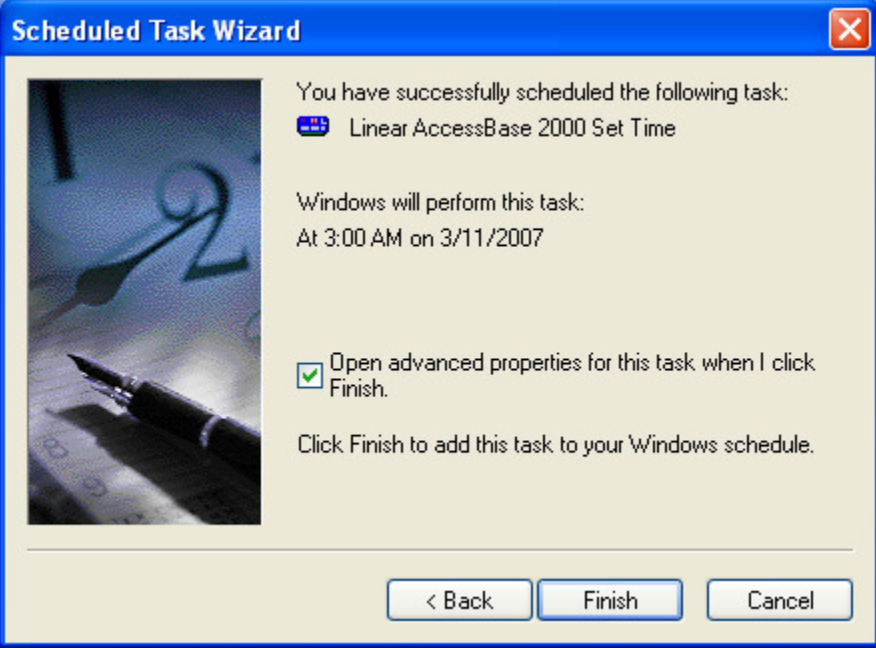

Append " \T" at the end of the Run command line entry, check the Enabled button and click "Apply" button to enable the task.

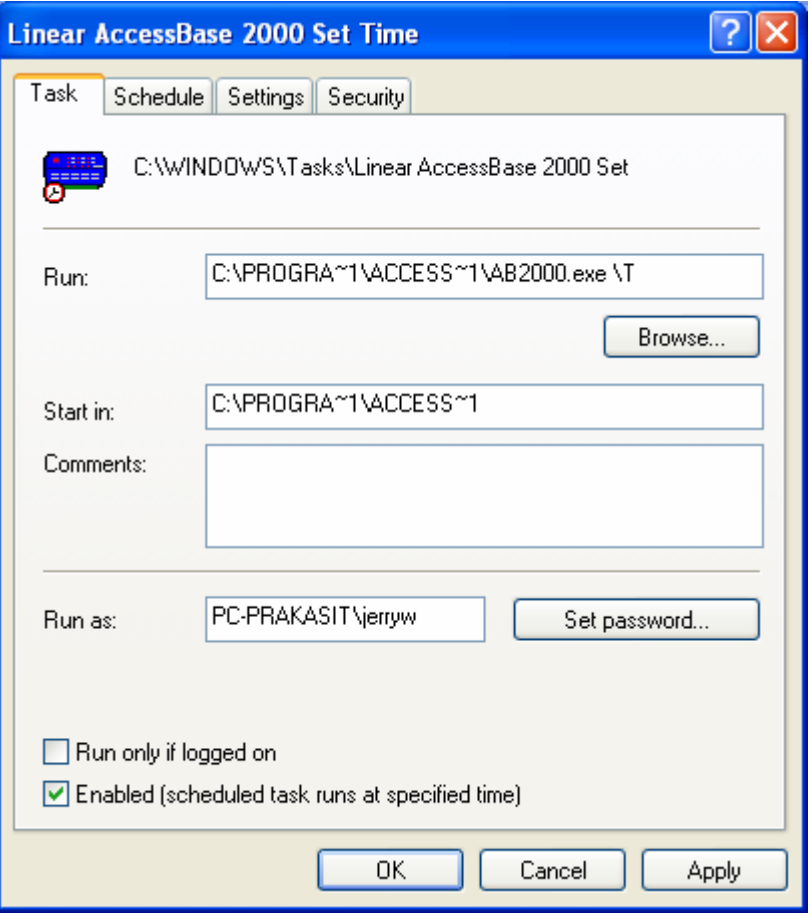

Optionally, before clicking on the Apply button, the user may open up the Schedule pane to confirm the schedule was entered correctly.

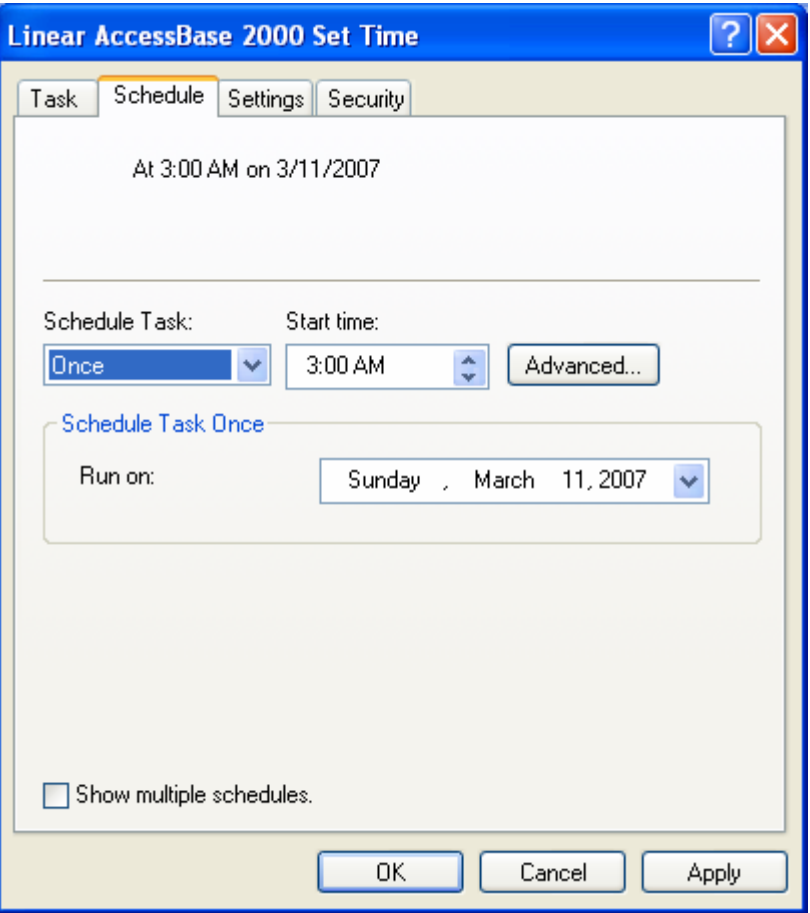

Optionally, the user may click the Advanced button to define a task that needs to be repeated.

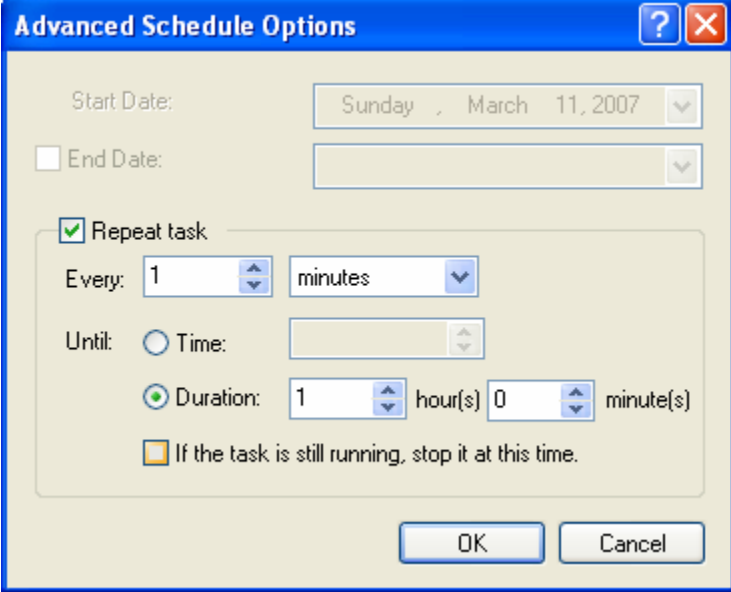